# Création d'une carte en plastique

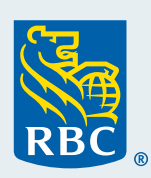

# **Navigation dans Gestion des cartes**

Dans Visa Spend Clarity for Enterprise, suivez le chemin d'accès **Administration > Comptes et cartes > Gestion des cartes**. Cliquez ensuite sur **Créer** dans le menu de gauche. Un panneau s'ouvrira dans la section de droite, présentant des options. L'option **Créer un employé** permet à la fois de configurer le profil d'un employé et de commander une carte.

## **Première étape : Créer un profil d'employé**

- Sélectionnez **Créer un employé**.
- Entrez les renseignements suivants :
	- ID de l'employé
	- Prénom officiel du titulaire de carte (maximum de 25 caractères)
	- Nom de famille du titulaire de carte (maximum de 25 caractères)
	- Adresse courriel
	- Numéro de téléphone
- **• (Étape facultative pour accorder l'accès en ligne au titulaire de carte)**
	- Dans la zone **Nom d'utilisateur**, entrez l'adresse courriel du titulaire de carte.
		- Si vous laissez la zone Nom d'utilisateur vide, le titulaire de carte n'aura pas d'accès en ligne ; il n'est alors pas nécessaire de remplir les zones de la section Appartenance aux groupes et aux rôles.
	- Dans la section Appartenance aux groupes et aux rôles, sélectionnez **Individual Reports** (rapports individuels).
- Cliquez sur **Suivant** pour passer à la page Créer un compte de carte.

#### **Deuxième étape : Créer un compte de carte**

- La page Créer un compte de carte s'affiche automatiquement, montrant les renseignements du nouveau profil d'employé créé à la première étape.
- Remplissez les zones suivantes :
	- Renseignements du titulaire de la carte
	- Nom du titulaire de la carte, qui sera imprimé sur la carte (maximum de 21 caractères)
	- Nom de l'entreprise figurant sur la carte (facultatif maximum de 21 caractères)
	- Langue du titulaire de la carte (français ou anglais)
		- Adresse du titulaire de la carte
	- Commencez à entrer l'adresse du titulaire de la carte dans la zone Recherche d'adresse. Dans le menu déroulant, le système affiche une liste d'adresses correspondantes parmi lesquelles vous pourrez faire un choix. Si vous sélectionnez une adresse dans cette liste, les autres zones d'adresse se rempliront automatiquement. Vérifiez les renseignements et apportez-y des modifications au besoin.

Informations sur le compte

- Entrez la limite de crédit du compte.
- **(Étape facultative pour configurer des mesures de contrôle des dépenses)** 
	- Si votre entreprise a une politique de contrôle des dépenses, vous pouvez entrer un montant en dollars dans les zones souhaitées, par exemple, Limite d'achat unique ou Limite quotidienne. Voir l'annexe 1 et l'appliquer à toutes les opérations, quel que soit le type de commerçant.
	- Dans la section CCC (code de catégorie de commerçant), vous pouvez bloquer des achats en fonction de la catégorie de commerçant, par exemple, les avances de fonds [\(voir l'annexe](#page-2-0) 2).
- Cliquez sur **Envoyer** ; un message confirme que votre demande a été soumise aux fins de traitement.
- Cliquez sur l'onglet **Récapitulatif** dans le menu de gauche. Notez qu'il y a une carte de plus dans le nombre de cartes que vous gérez et que le nom du titulaire figure dans la liste des titulaires de carte, ce qui confirme que la création a bien été effectuée.

**Renseignements importants relativement à l'activation de la carte :** Veillez à fournir au titulaire de carte le numéro d'identification de l'employé (ID de l'employé) et son numéro de téléphone au travail. Ces renseignements sont requis pour activer sa carte.

# **Annexe 1 : Mesures de contrôle des dépenses pour toutes les opérations portées à la carte**

- **Limite d'achat simple :** Entrez le montant maximum pouvant être payé pour un seul achat.
- **Montant du cycle :** Entrez le montant maximum pouvant être porté à la carte dans un cycle de facturation.
- **Volume du cycle :** Entrez le nombre maximum d'opérations pour le compte de carte dans un cycle de facturation.
- **Montant quotidien :** Entrez le montant maximum pouvant être porté à la carte dans une journée.
- **Volume quotidien :** Entrez le nombre maximum d'opérations pour le compte de carte dans une journée.
- **Montant mensuel :** Entrez le montant maximum pouvant être porté à la carte chaque mois.
- **Volume mensuel :** Entrez le nombre maximum d'opérations pour le compte de carte chaque mois.
- **Autre montant :** Entrez le montant maximum pouvant être porté à la carte dans la période de votre choix.
- **Autre volume :** Entrez le nombre maximum d'opérations pour le compte de carte dans la période de votre choix.

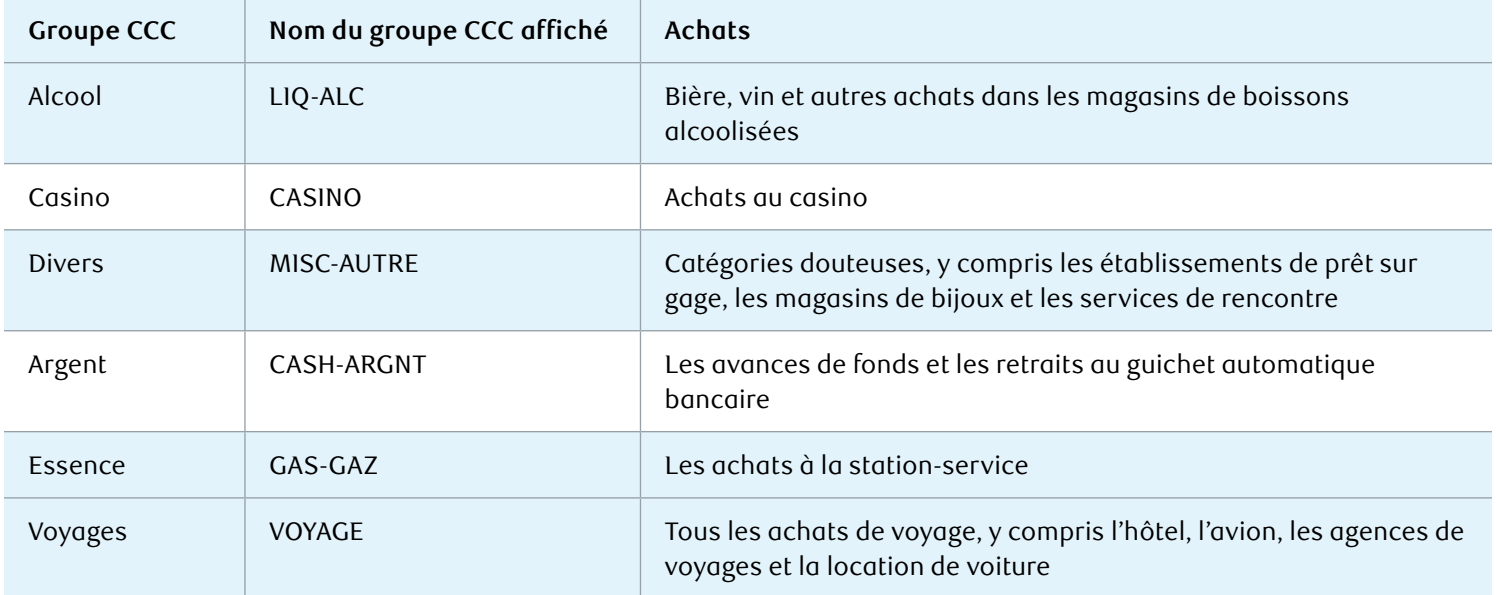

# <span id="page-2-0"></span>**Annexe 2 : Mesures de contrôle des dépenses pour les groupes codes de catégorie de commerçant (CCC)**

## **Ajout d'un groupe CCC :**

- Cliquez sur **Sélectionner** à côté de groupe CCC.
- Choisissez le groupe CCC souhaité dans la liste déroulante.
- Pour chaque groupe CCC, sélectionnez une option dans la zone Action de groupe CCC : Exclude (exclure) ou Aucune action.
	- **Exclude (exclure) :** Il n'est pas nécessaire d'entrer un montant, car tous les achats de cette catégorie sont alors bloqués. Par exemple, si vous choisissez d'exclure les casinos, le titulaire de carte ne pourra pas utiliser sa carte de crédit dans les casinos.
	- **Aucune action : Cette option permet de définir le montant à partir duquel tout nouvel achat sera bloqué.** Si vous la sélectionnez, vous devrez fixer une limite d'achat. Vous devrez donc établir une limite d'achat précise. Par exemple, si vous appliquez cette option aux achats liés aux voyages, vous pouvez fixer une limite d'achat unique, un montant d'achat quotidien ou un montant d'achat mensuel.

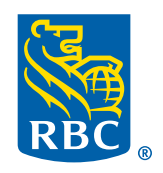